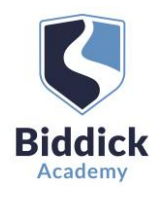

# **Parents' Guide for Booking Appointments**

## Browse to<https://biddickacademy.schoolcloud.co.uk/>

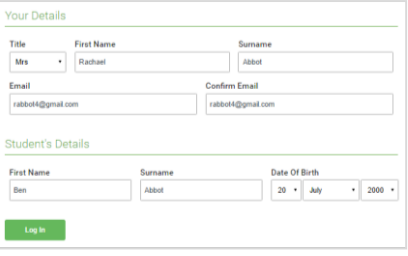

## **Step 1: Login**

Fill out the details on the page then click the *Log In* button.

A confirmation of your appointments will be sent to the email address you provide.

**To authenticate your request, your last name first name and child's date of birth must exactly match the information we have on our student database.**

**If you have any problems logging in or any further questions please contact Miss Sparks on [sparks.j@biddickacademy.com](mailto:sparks.j@biddickacademy.com) or 0191 5111600.**

## **Step 2: Select Parents' Evening**

Click on the date you wish to book.

![](_page_0_Picture_173.jpeg)

Click a date to continue

Thursday, 16th March Friday, 17th March

ents' evening is an opportunity to meet<br>d's teacher. Please enter the school via

your critics teacher. Please enter the scrit<br>the main entrance and sign in at reception

### **Step 3: Choose Teachers**

Select the teachers you'd like to book appointments with. A green tick indicates they're selected. To de-select, click on their name.

![](_page_0_Figure_15.jpeg)

#### **Step 4: Book Appointments**

Click any of the green cells to make an appointment. Blue cells signify where you already have an appointment. Grey cells are unavailable.

To change an appointment, delete the original by hovering over the blue box and clicking *Delete*. Then choose an alternate time.

Once you're finished booking all appointments, at the top of the page in the alert box, press *click here* to save your appointments and finish the booking process.

![](_page_0_Picture_174.jpeg)

### **Step 5: Finished**

All your bookings now appear on the My Bookings page. An email confirmation has been sent and you can also print appointments by pressing *Print*. Click *Subscribe to Calendar* to add these and any future bookings to your calendar.

To change your appointments, click on *Amend Bookings*.